## **Synchronizing DOORS External Link**

To synchronize a related element in the model with Requirements in DOORS as an External Link

1. Right-click the module or parent node of Requirements and select **Create/Update External Links to the Satisfying elements**. The External Link will be created in the Requirements that contain Relationships in DOORS.

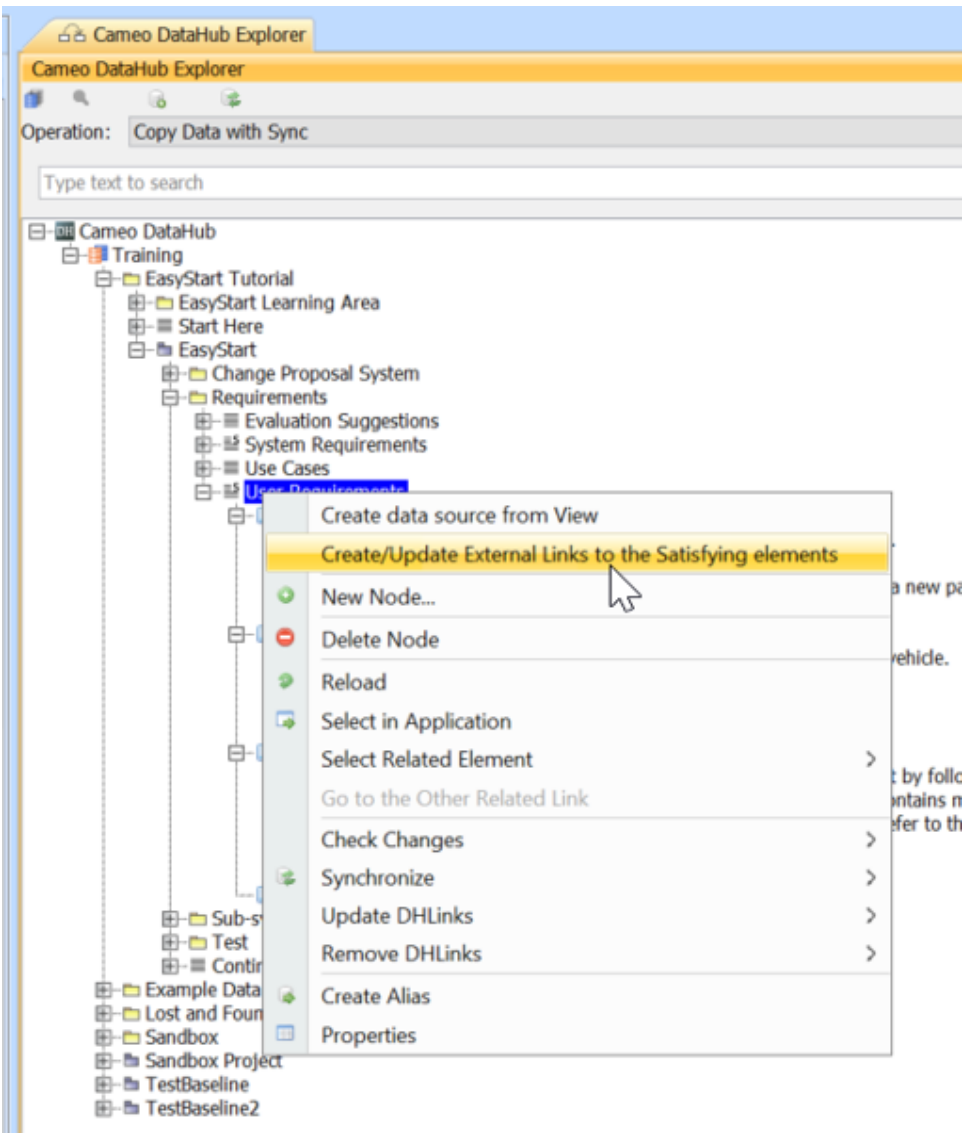

## Λ **Note**

If you have selected the root node of the Sync Scope, the **Create/Update External Links to the Satisfying elements** operation will recursively detect the changes. Otherwise, only the selected node will be checked.

2. The **Updating External Links** dialog opens to show the synchronizing actions of the selected module or parent node of Requirements. Click **Sync hronize** to proceed the actions.

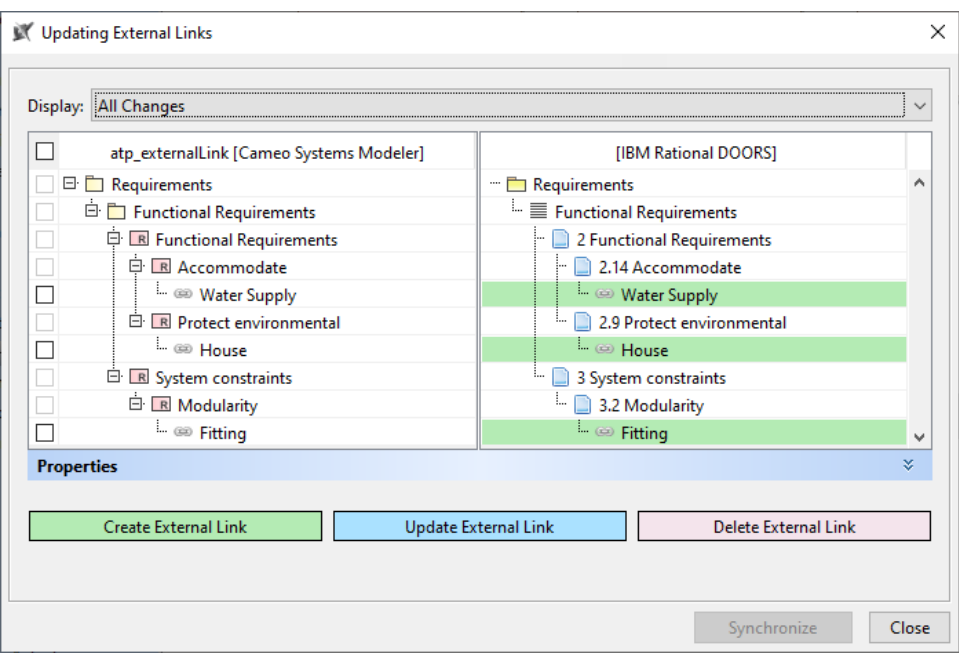

3. The **Create/Update External Links Summary** dialog opens to show the summary of External Links that have been created or updated. Click **Clo se** to complete the External Link synchronization.

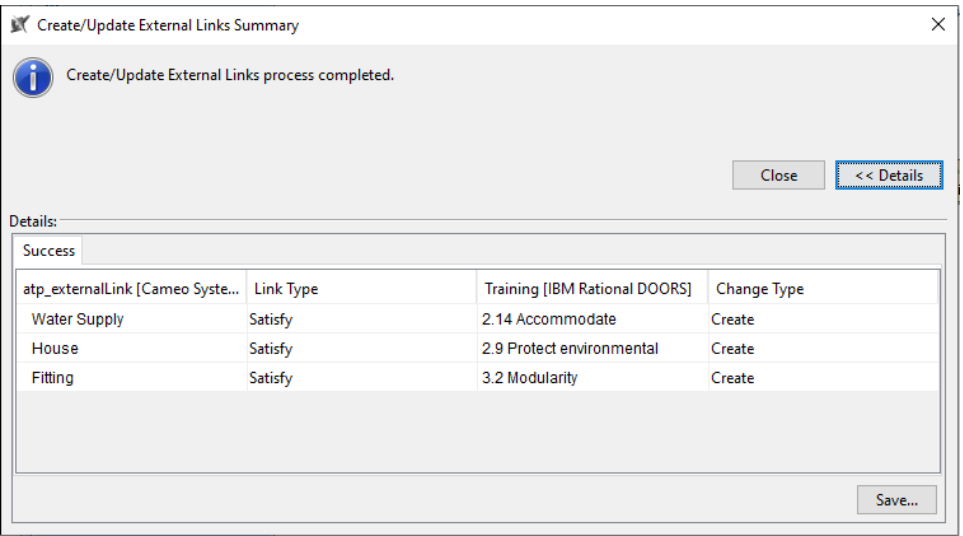

## **Note**

External Links will be created with or deleted from Requirements in DOORS according to the Relationships in the model.